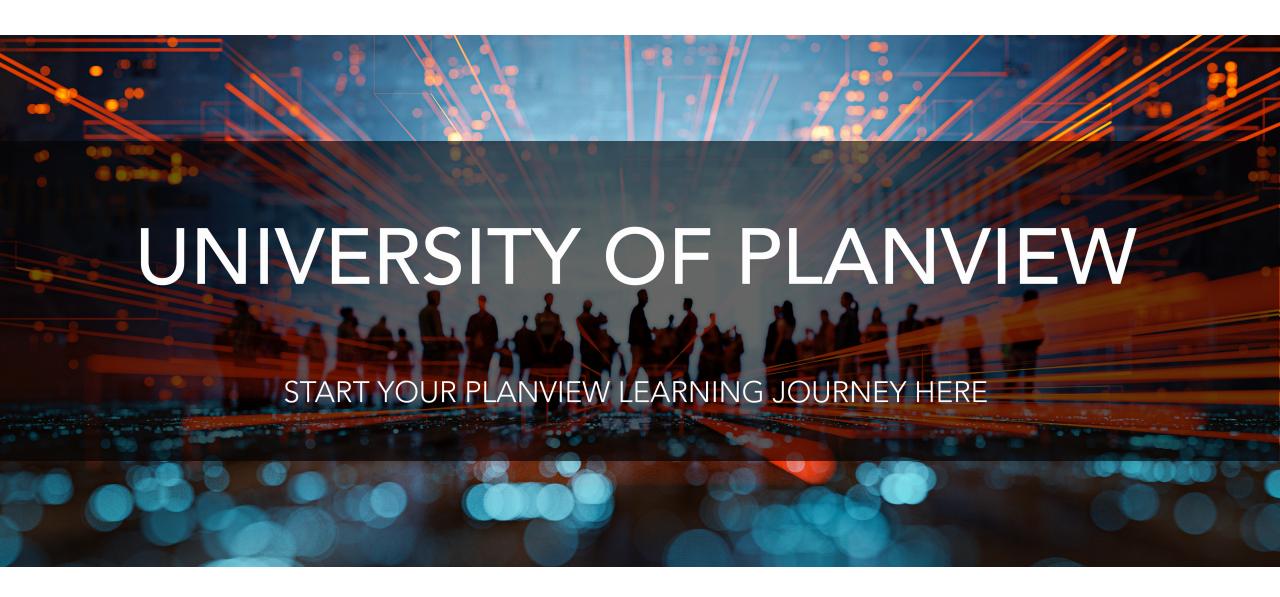

REGISTRATION AND ENROLLMENT GUIDE

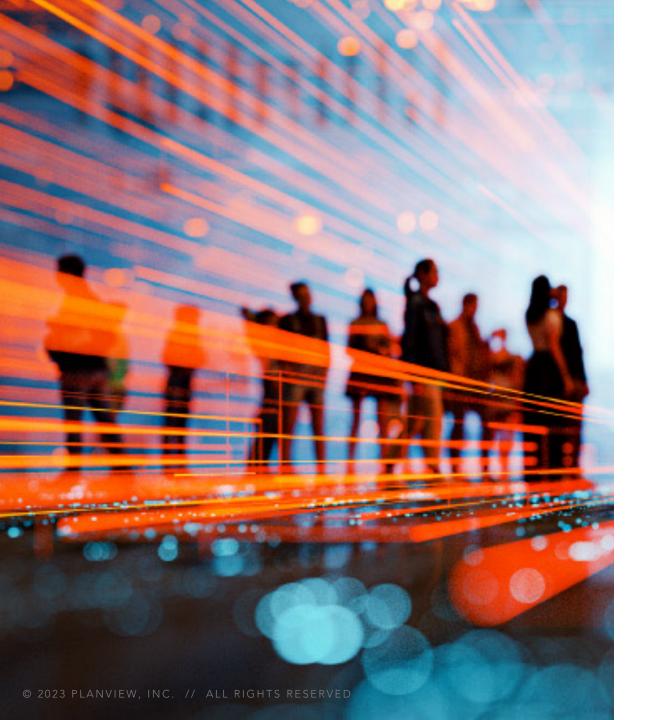

### **UNIVERSITY** OF PLANVIEW

## **TABLE OF CONTENTS**

| FREQUENTLY ASKED QUESTIONS | 3  |
|----------------------------|----|
| REGISTRATION PROCESS       | 4  |
| NAVIGATION                 | 5  |
| ENROLLMENT PROCESS         | 8  |
| CONTACT US                 | 12 |

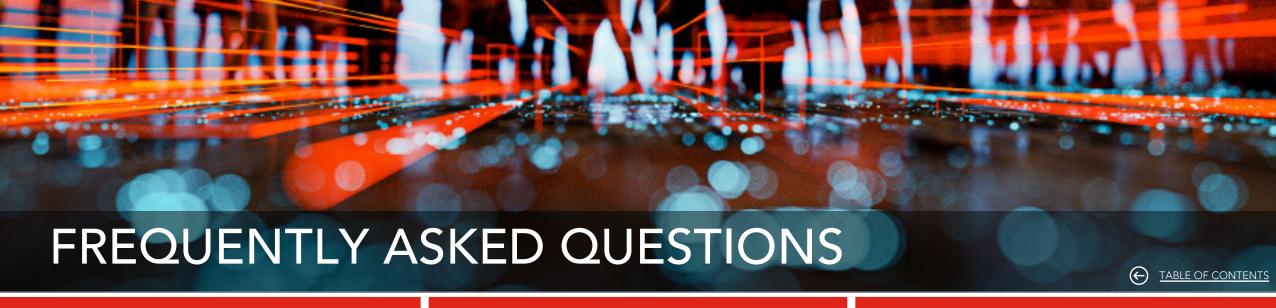

#### **REGISTRATION AND ENROLLMENT**

### **BADGES AND CERTIFICATIONS**

#### **PUBLIC TRAINING CLASSES**

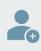

Who can register for an account?

Registration is available to all current customers, and requires official business email addresses, personal email address will be declined. (ex: yahoo, gmail)

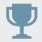

I earned a new badge, where do I find my awarded badges? Select the trophy icon to open the **My Badges** page and see all earned badges.

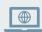

Does "public" mean these classes are available to non-Planview customers, partners and employees? NO The Planview Public Training classes are only available for enrollment by current Planview customers, partners and employees only.

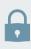

I just submitted my registration request, can I sign-in now?

MAYBE. All accounts are subject to a security screening prior to approval. This may take up to 1 business day.

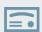

I earned a certification, where do I find my certificate? You may download the earned certificate directly from the **Certification** course

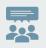

I enrolled in a class, can I share the class link with others, or have someone watch over my shoulder? NO Planview classes are structured to provide the optimal learning experience for one learner per enrollment.

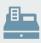

What forms of payment are accepted for paid courses?

Two forms of payment are accepted: Credit Cards and pre-paid Enrollment Certificates (EC). ECs may be purchased from your Planview sales rep.

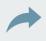

I am proud of my badge/certification, how can I share on social media?

You may share directly to Linkedin and/or Facebook from the **My Badges** page.

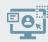

Can I come and go from the class, or do I need to be in attendance the entire time? The classes are delivered in a **hands-on** training environment, and each activity builds upon the last

# REGISTRATION PROCESS

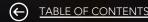

### **NEW LEARNERS**

# Go to <a href="https://university.planview.com">https://university.planview.com</a>

- If you are a new learner, select the Register button to set up a new account.
- 2. Using your official business email address, fill in the required information.
- 3. Select Register to submit request.
- You will receive an automated confirmation email <u>after your</u> <u>registration has been approved</u>.

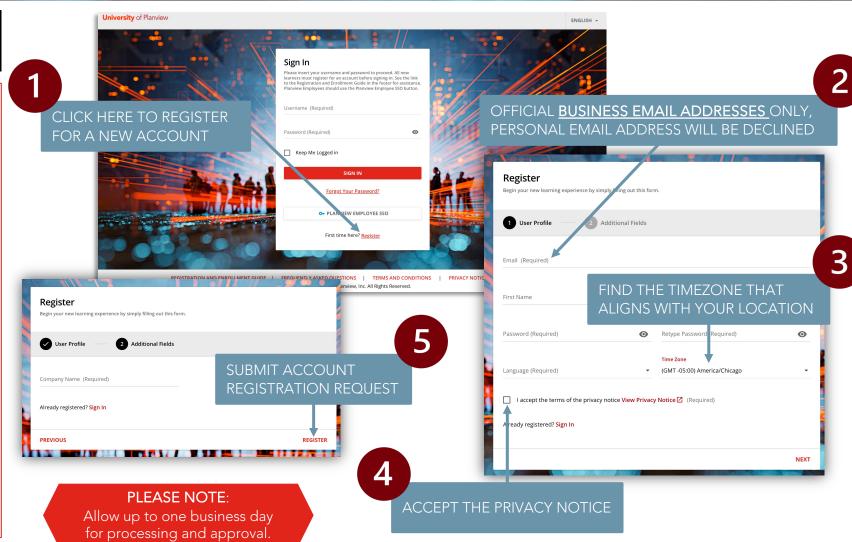

## NAVIGATION

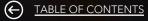

### **USER MENU**

#### ON-DEMAND COURSE CATALOG

On-demand e-learning course catalogs spanning the Planview platform, solutions and more.

#### PUBLIC TRAINING CLASSES

Instructor-led training classes available for enrollment by Planview customers, partners and employees.

#### MY LEARNING DASHBOARD

View all your activities and locate all your enrolled courses, learning plans, and certification programs.

### **MY PROFILE**

Update your personal information, preferences, and password.

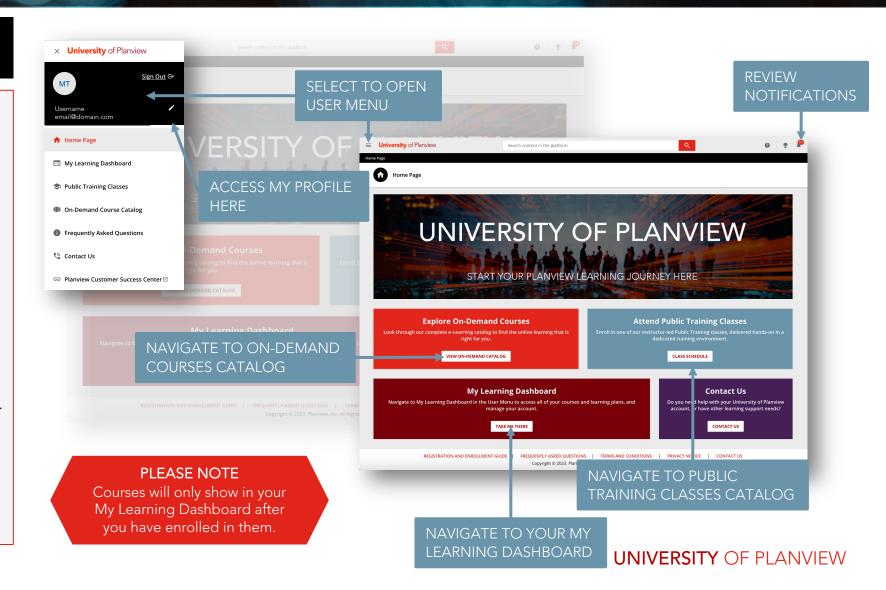

# NAVIGATION

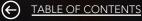

## MY LEARNING DASHBOARD

### **MY ACTIVITIES**

View the statistics of your activity across the University of Planview.

### MY COURSES AND LEARNING PLANS

Collection of your enrolled courses, learning plans, and certification programs.

<u>Not Started</u> – Enrolled courses waiting to be started. Open the course to begin learning.

<u>In Progress</u> – Courses may be paused, unless otherwise noted. Open the course to resume learning where you stopped.

<u>Completed</u> – Open completed courses or learning plans to download available course completion or certification documents.

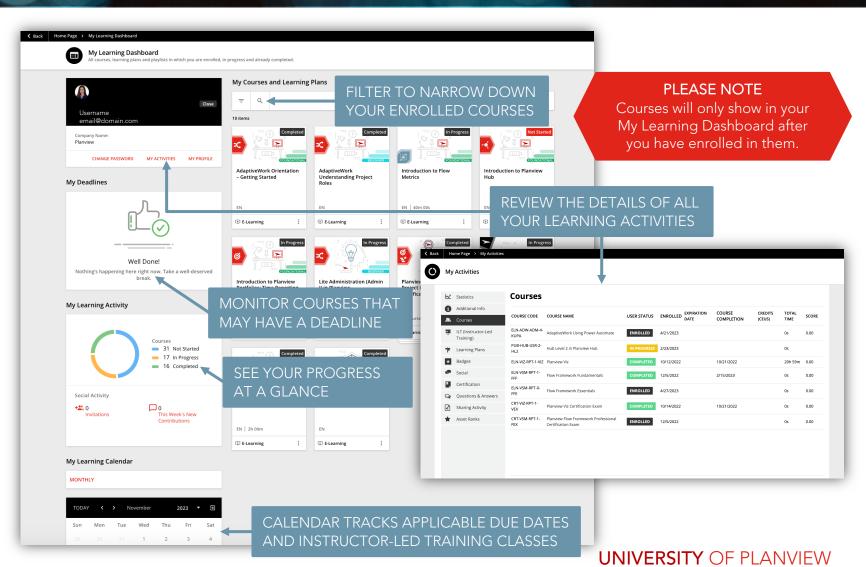

# NAVIGATION

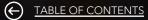

## **BADGES & CERTIFICATIONS**

#### **MY BADGES**

View all available badges and certifications.

Integrated sharing to LinkedIn and/or Facebook for earned badges.

#### **CERTIFICATIONS**

Available for those who have completed all the required criteria to earn a certification.

Download directly from the certification course.

### **COURSE COMPLETION DOCUMENTS**

Available for all completed Public Training classes.

Download directly from the course.

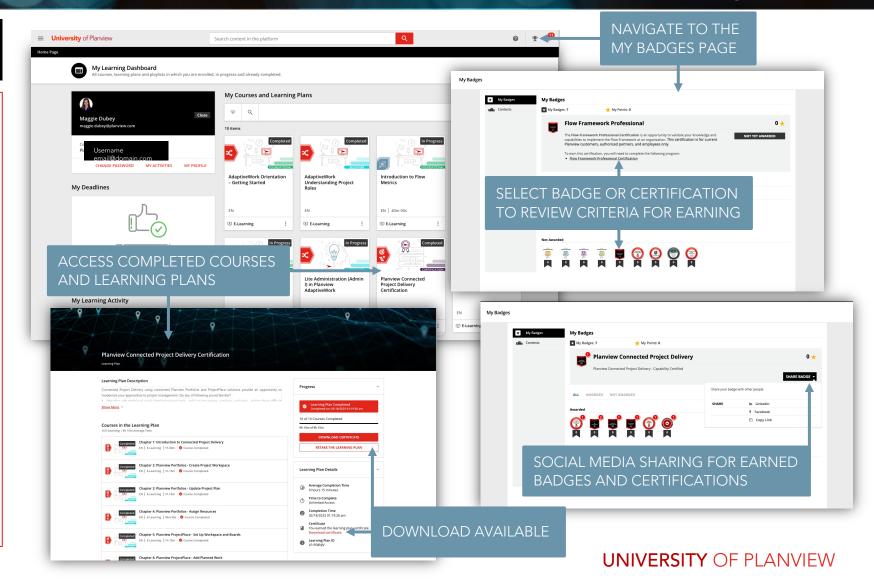

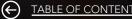

## **ON-DEMAND COURSES**

# Go to the On-demand Course Catalog

- 1. Select a course and review the details in the *Course Description*.
- 2. Select Enroll to add this course to your My Learning Dashboard.
  - For paid courses, see Paid Courses page below.
- Once enrolled, you may Start Learning Now, or wait until later.

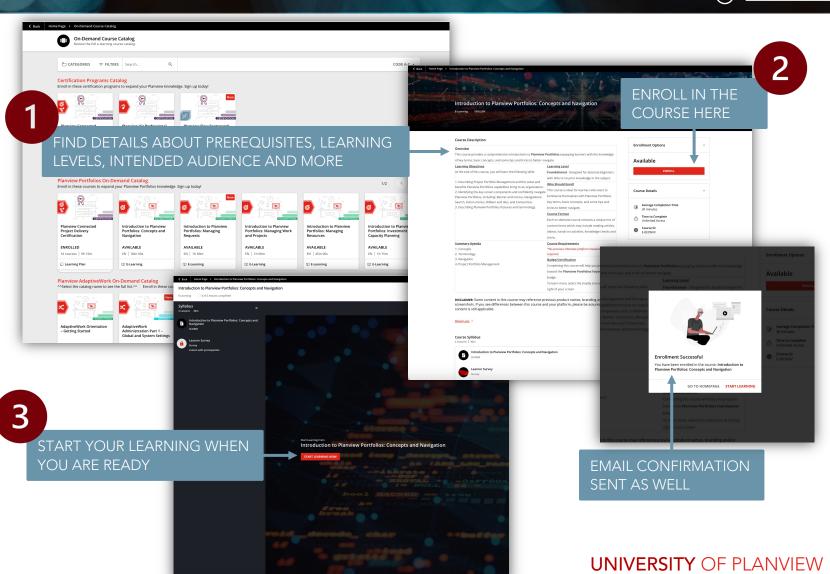

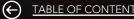

## PUBLIC TRAINING CLASSES

## Go to the Public Training Classes Catalog

- 1. Select Show More to review the Course Description.
- 2. Review session dates and click Add To Cart for the session you are planning to attend.
- 3. Go To Cart and begin checkout process.
  - Apply Enrollment Certificate if applicable.
  - For credit cards, see the *Paid Courses* page below.
- 4. Agree to the Terms and Conditions.
- 5. Provide *Billing Information* before selecting Confirm Order to complete the enrollment.

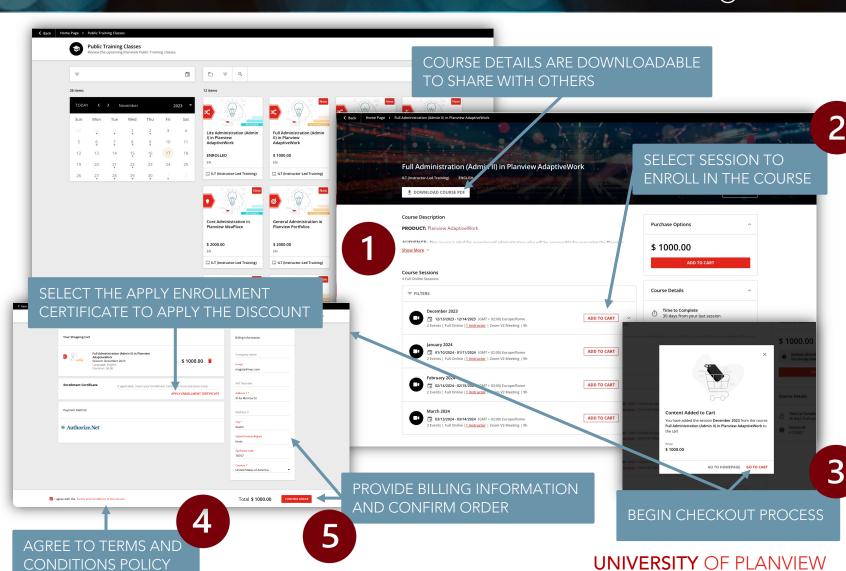

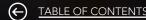

## **PAID COURSES**

- 1. Select Checkout to begin checkout process.
- 2. Provide *Billing Information* before selecting Confirm Order to complete the enrollment.
  - Apply Enrollment Certificate if applicable.
- B. Agree to the **Terms and Conditions.**
- If paying by credit card, enter details and click Pay to complete payment.
- 5. Congratulations, you are now enrolled! Take this opportunity to download your receipt if needed.

You will receive an automated email with your enrollment details, suggested best practices, and a link to add the Public Training class to your calendar.

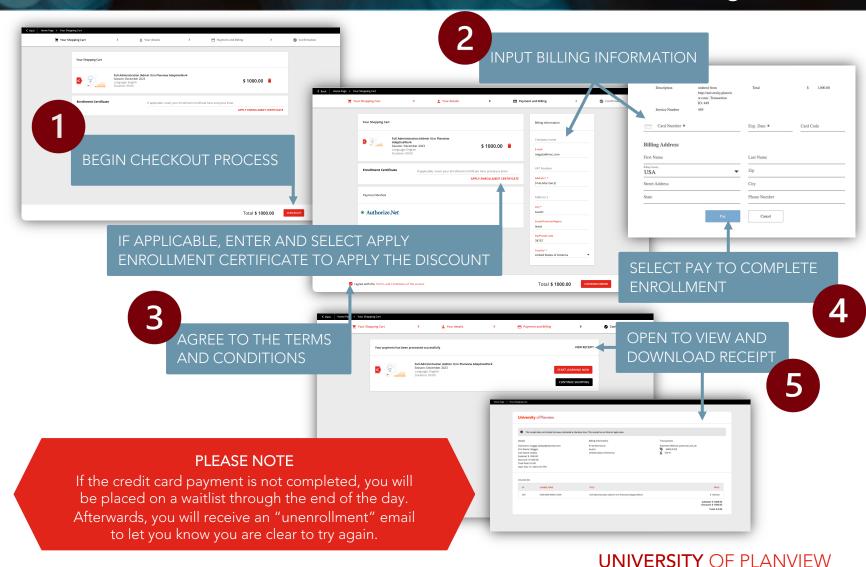

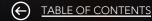

## **Enrollment Changes**

## Go to your My Learning Dashboard

- 1. Select the enrolled *Public Training* class to see details and options.
- 2. Click the *ellipses* in the top right side of the page to access options.
- 3. Select Change Session Enrollment to move to a different class.
- Review and select new session date then click Change to complete the change.

To cancel an enrollment, or move to a different class, please email <a href="mailto:university@planview.com">university@planview.com</a>

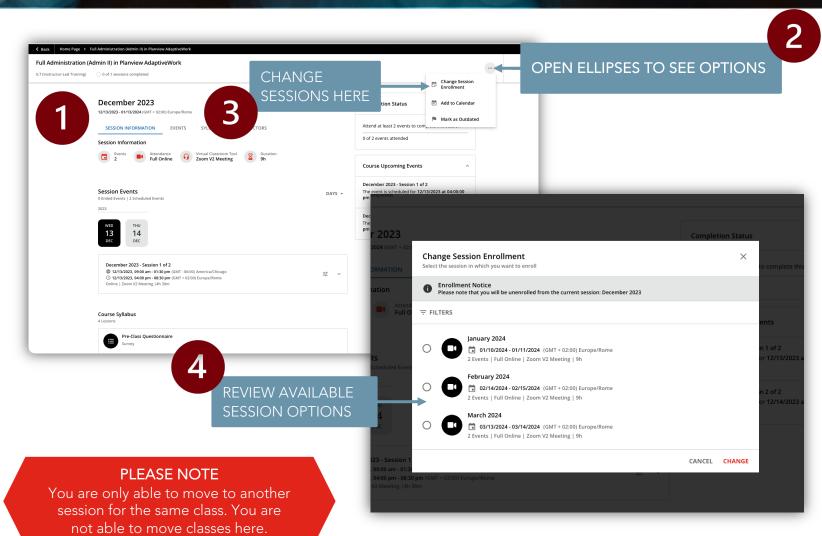

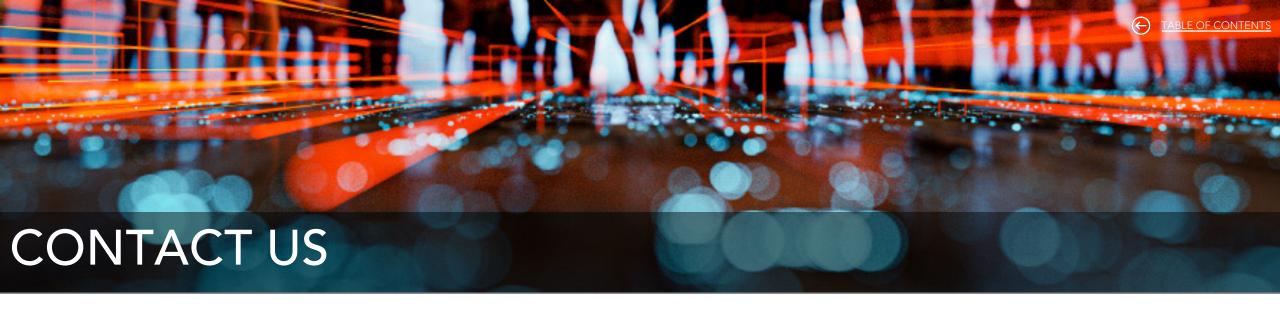

### **GENERAL LEARNING NEEDS**

For private training quotes and SOWs, Public Training schedules and support, or other customer learning needs.

trainingrequests@planview.com

### UNIVERSITY OF PLANVIEW HELP DESK

For University of Planview access issues, or other system admin needs.

university@planview.com